# **One Inc / eBilling Enhancement Training Guide**

**Agent and Policyholder** 

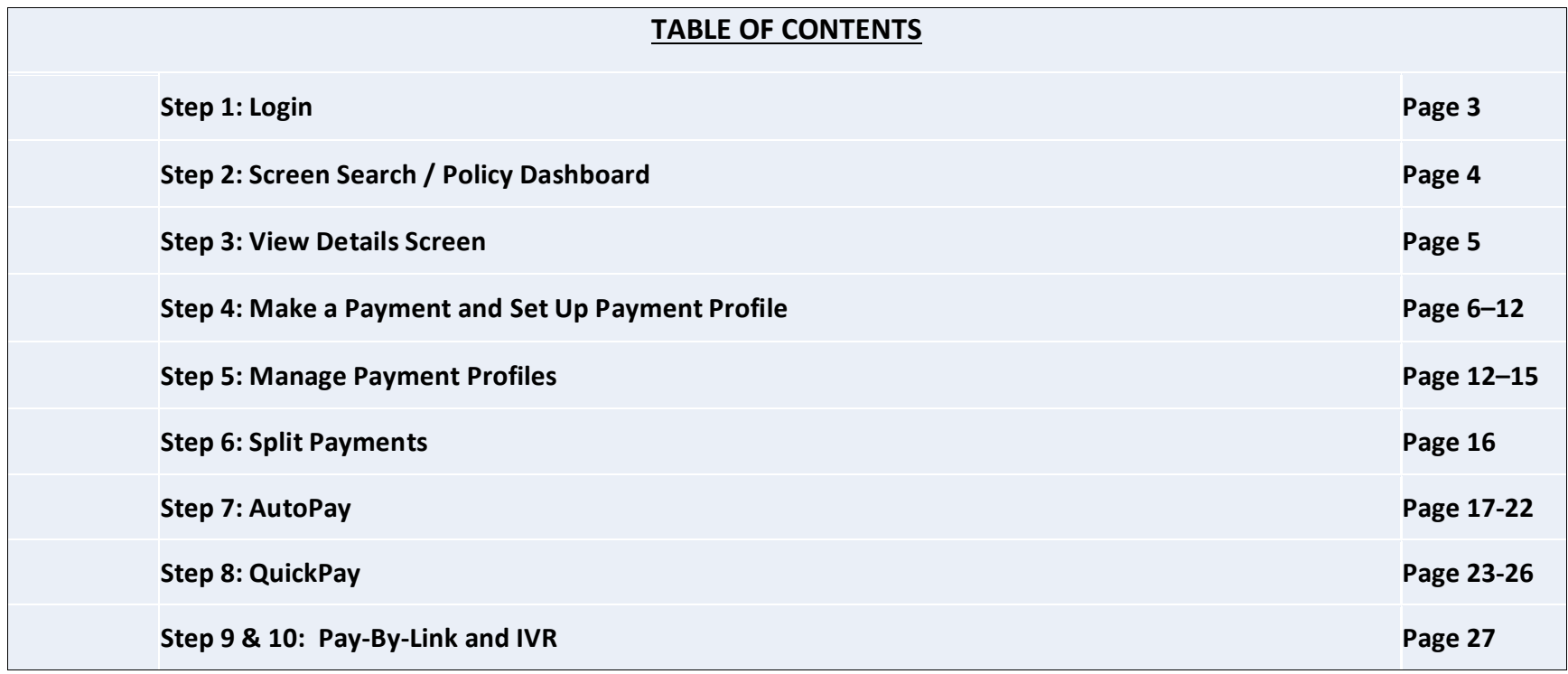

#### One Inc / eBilling Training Guide

**Step 1: Login** – Access eBilling through EACCESS at eaccess.employers.com **Agent and Policyholder View** 

**Please note**: Google Chrome is the preferred web browser for all new microsites, which includes eBilling, EACCESS, Get a Quote, and selfservice endorsements.

You will be required to set up a username/password if you have not previously registered with EACCESS. eBilling can be accessed through the side navigation.

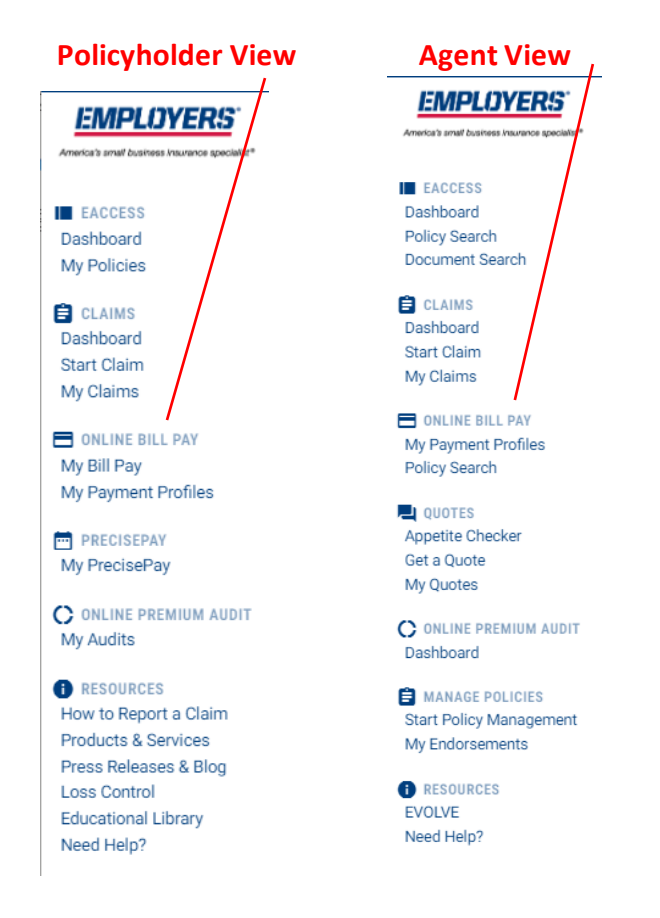

### One Inc / eBilling Training Guide

## **Step 2: Screen Search / Policy Dashboard**

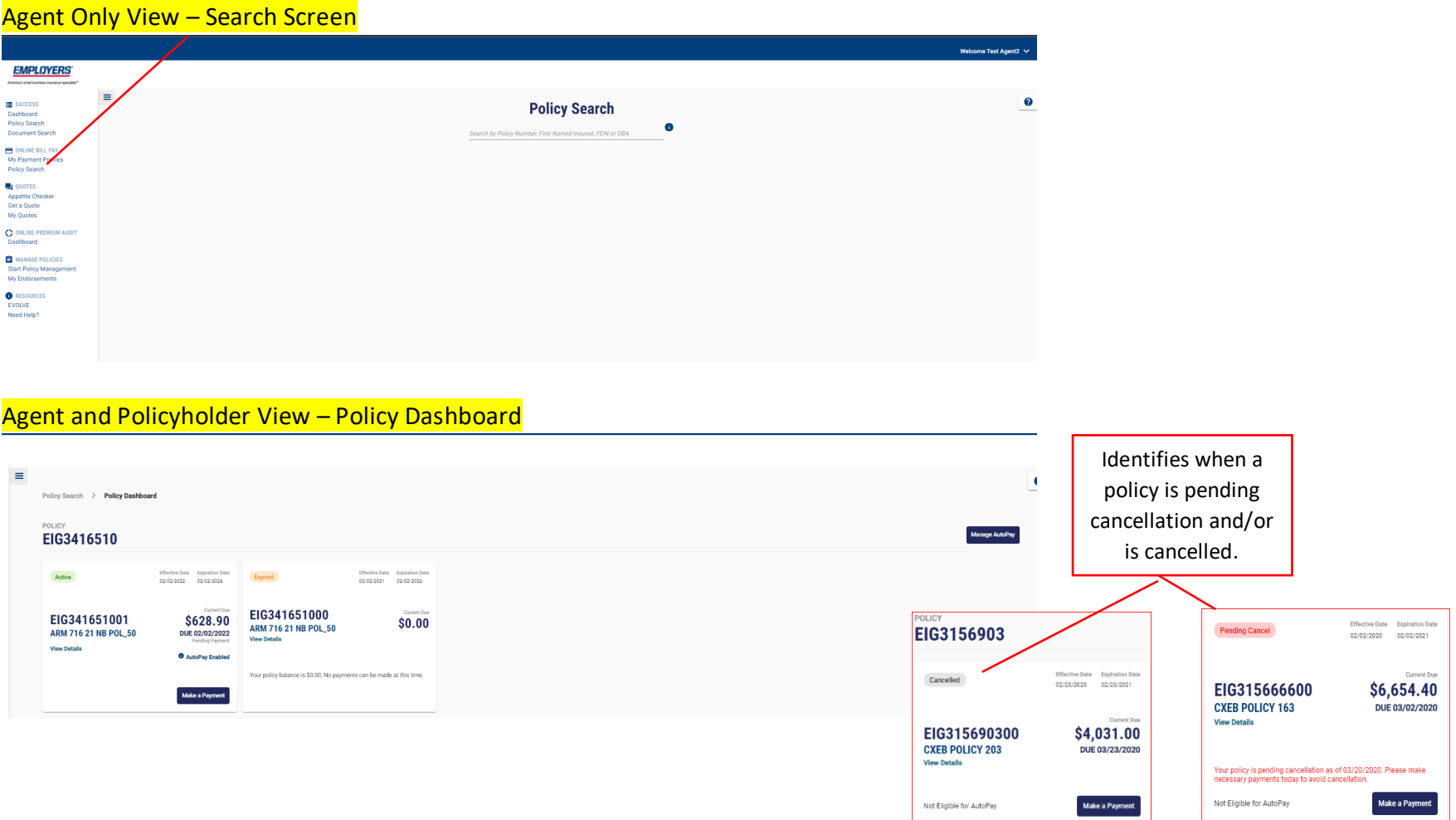

#### One Inc / eBilling Training Guide

## **Step 3: View Details Screen**- Agent and Policyholder View

Each card below will show the **effective dates**, **amount due,** and if it is **active, expired**, **cancelled,** or **future dated.** If you would like to see the Installment Schedule, Payment History, and Policy Details, please click "VIEW DETAILS" as shown below.

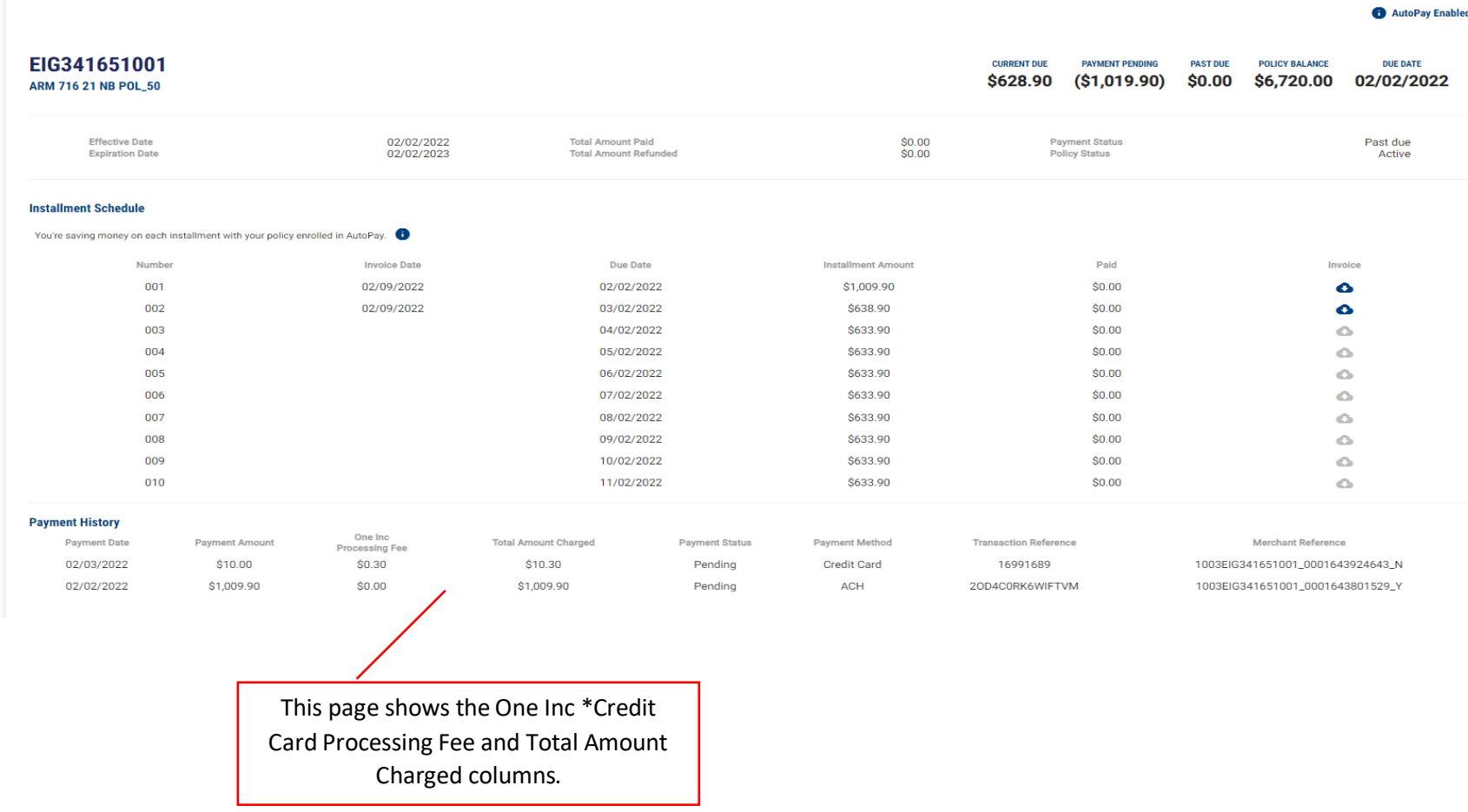

*\*Credit Card payments are not available in Connecticut* 

#### One Inc / eBilling Training Guide

## **Step 4: Make a Payment and Set Up Payment Profile** - Agent and Policyholder View

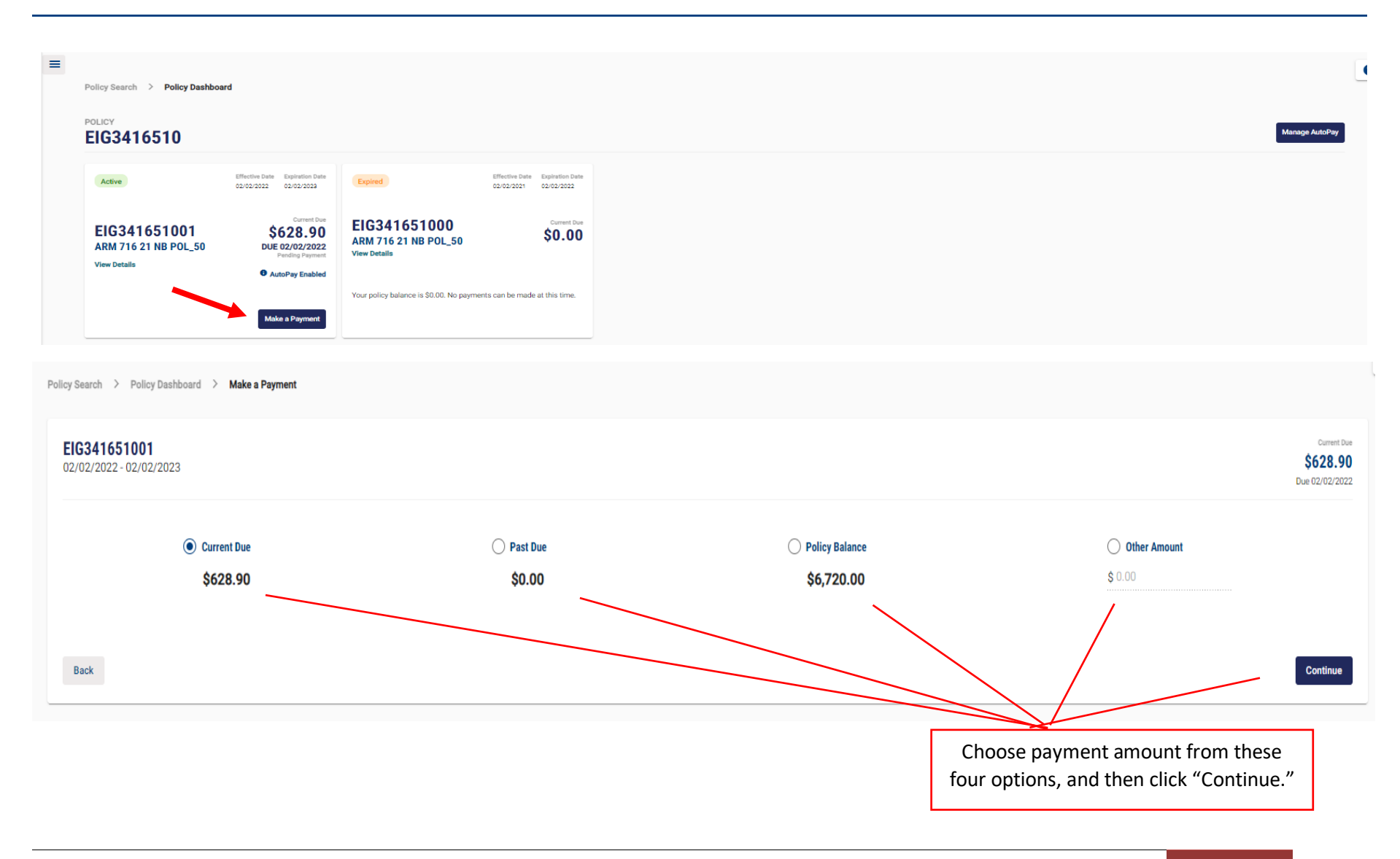

**Step 4 Cont'd: Make a Payment and Set Up Payment Profile - Agent and Policyholder View** 

## Policyholder View

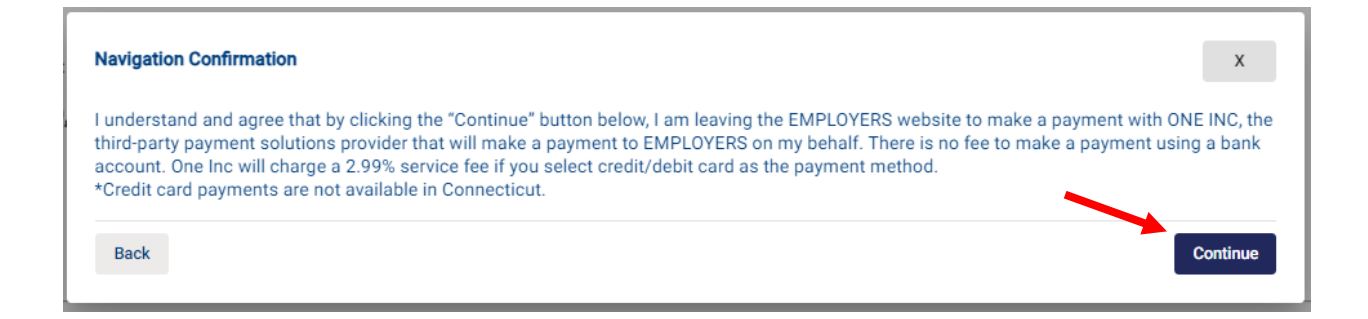

#### **Agent View**

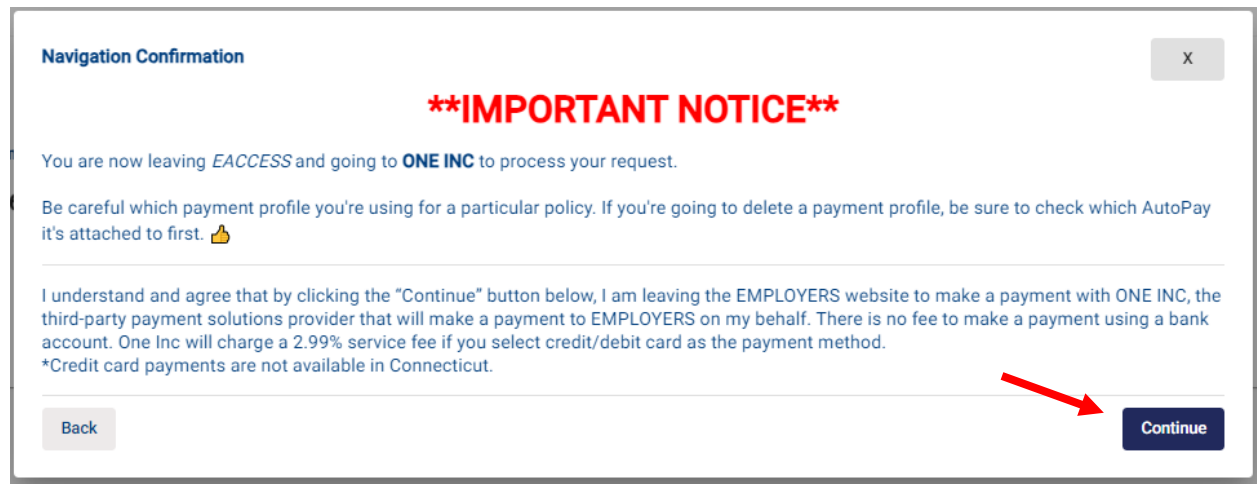

One Inc / eBilling Training Guide

### **Step 4 Cont'd**: **Make a Payment and Set Up Payment Profile** - Agent and Policyholder View

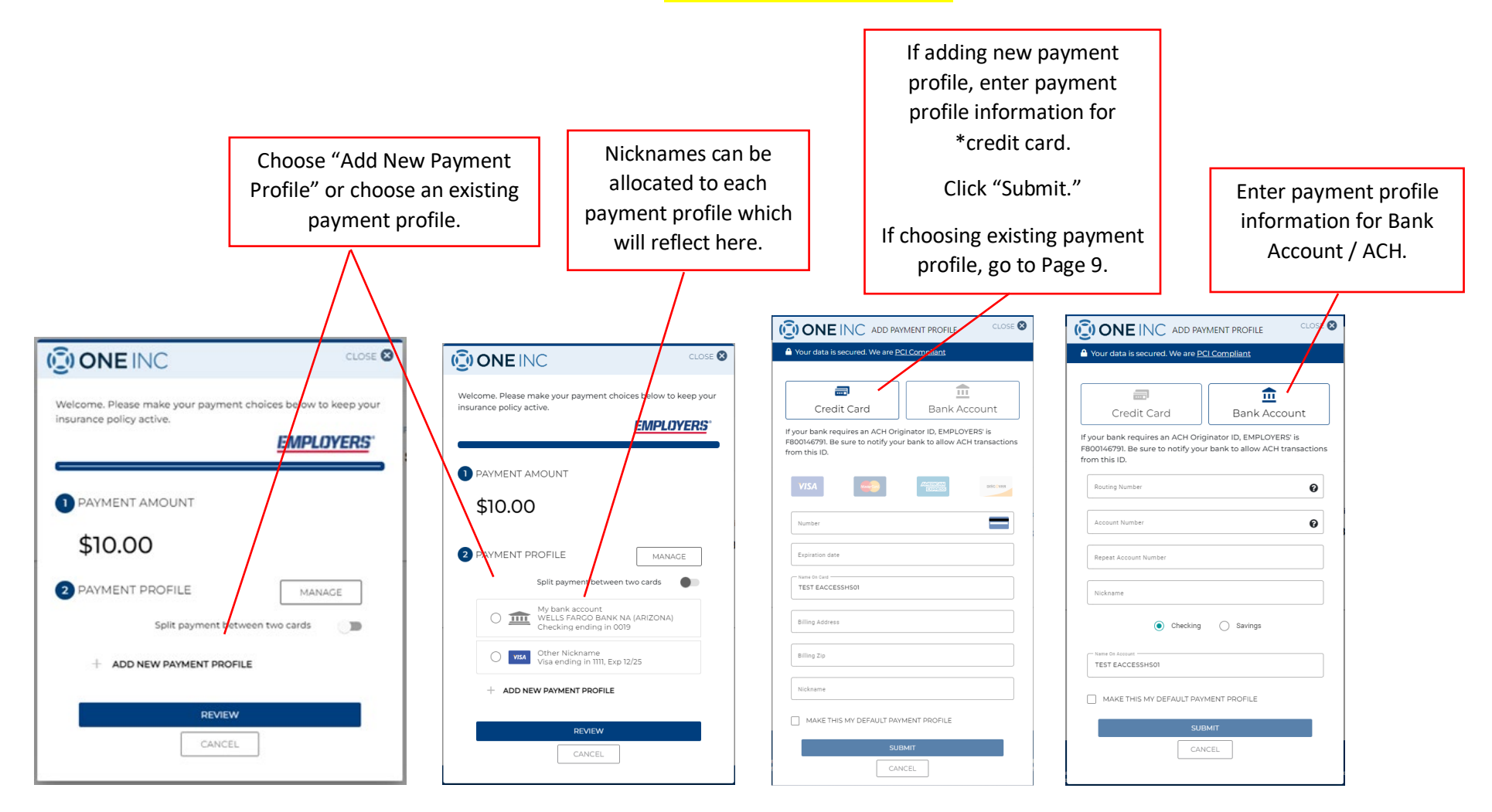

#### *\*Credit Card payments are not available in Connecticut*

## **Step 4 Cont'd**: **Make a Payment and Set Up Payment Profile** - Agent and Policyholder View

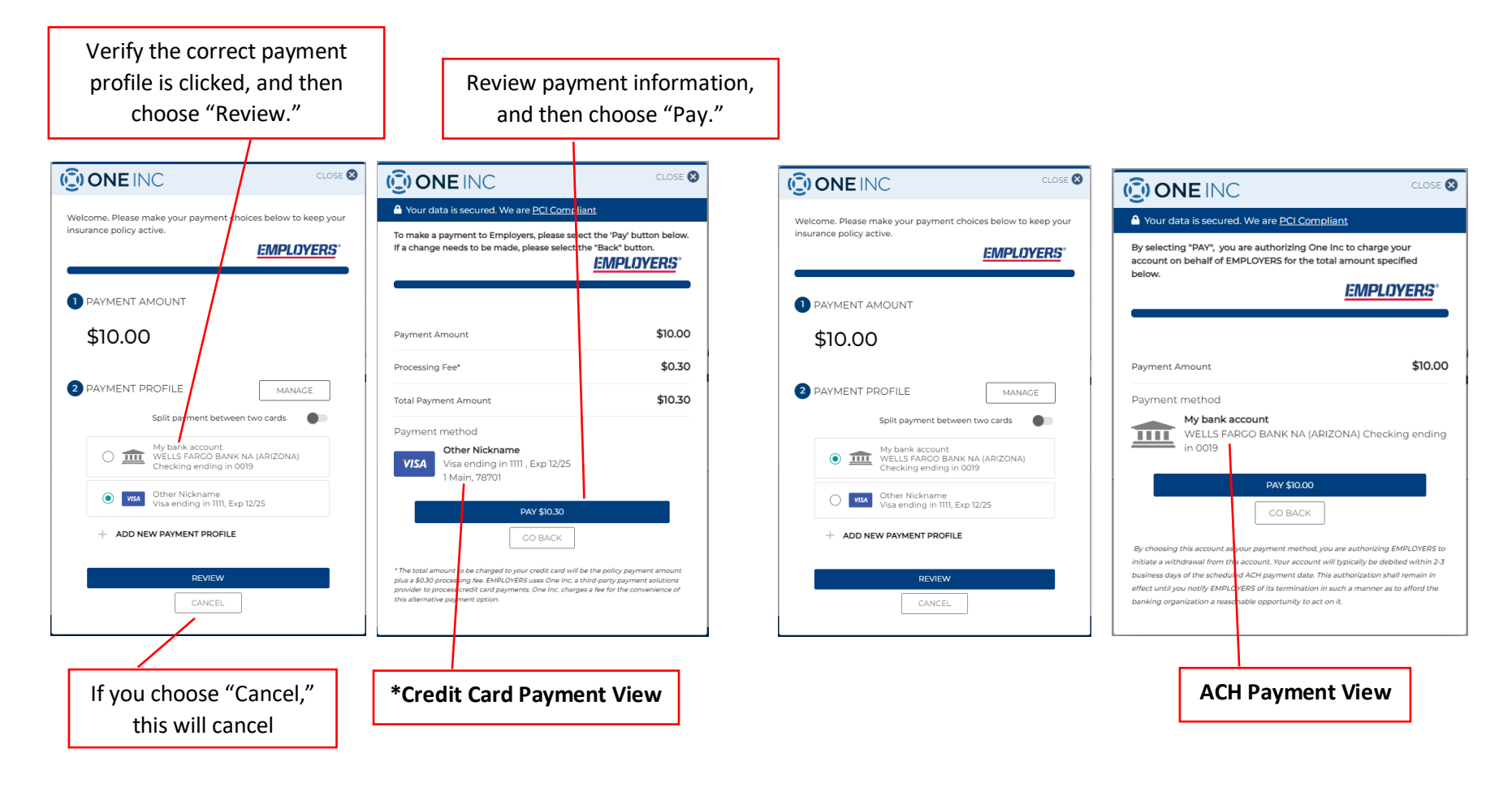

#### One Inc / eBilling Training Guide

**Step 4 Cont'd**: **Make a Payment and Set Up Payment Profile** - Agent and Policyholder View

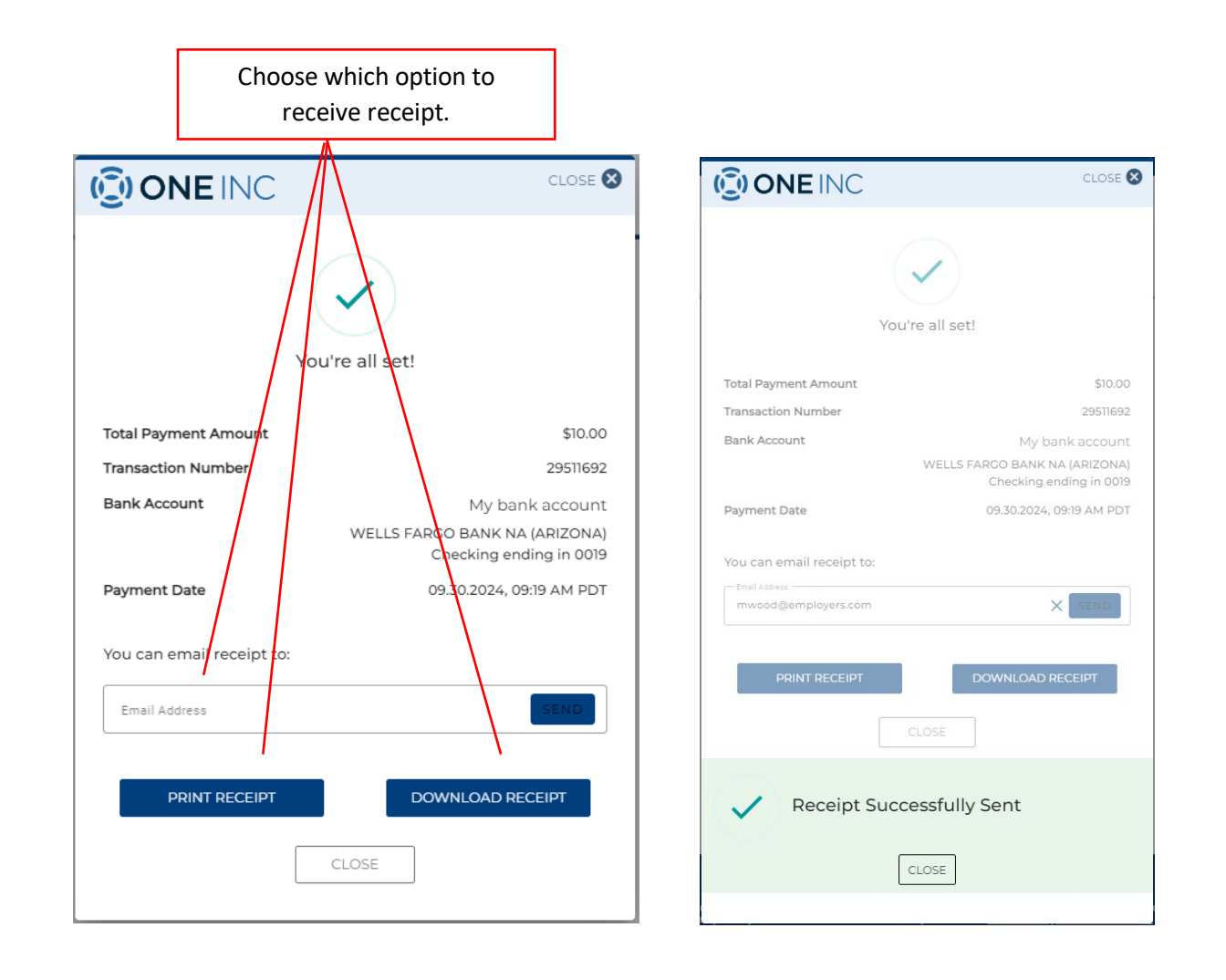

 $\overline{a}$ 

### One Inc / eBilling Training Guide

## **Step 4 Cont'd:** Make a Payment and Set Up Payment Profile - Agent and Policyholder View

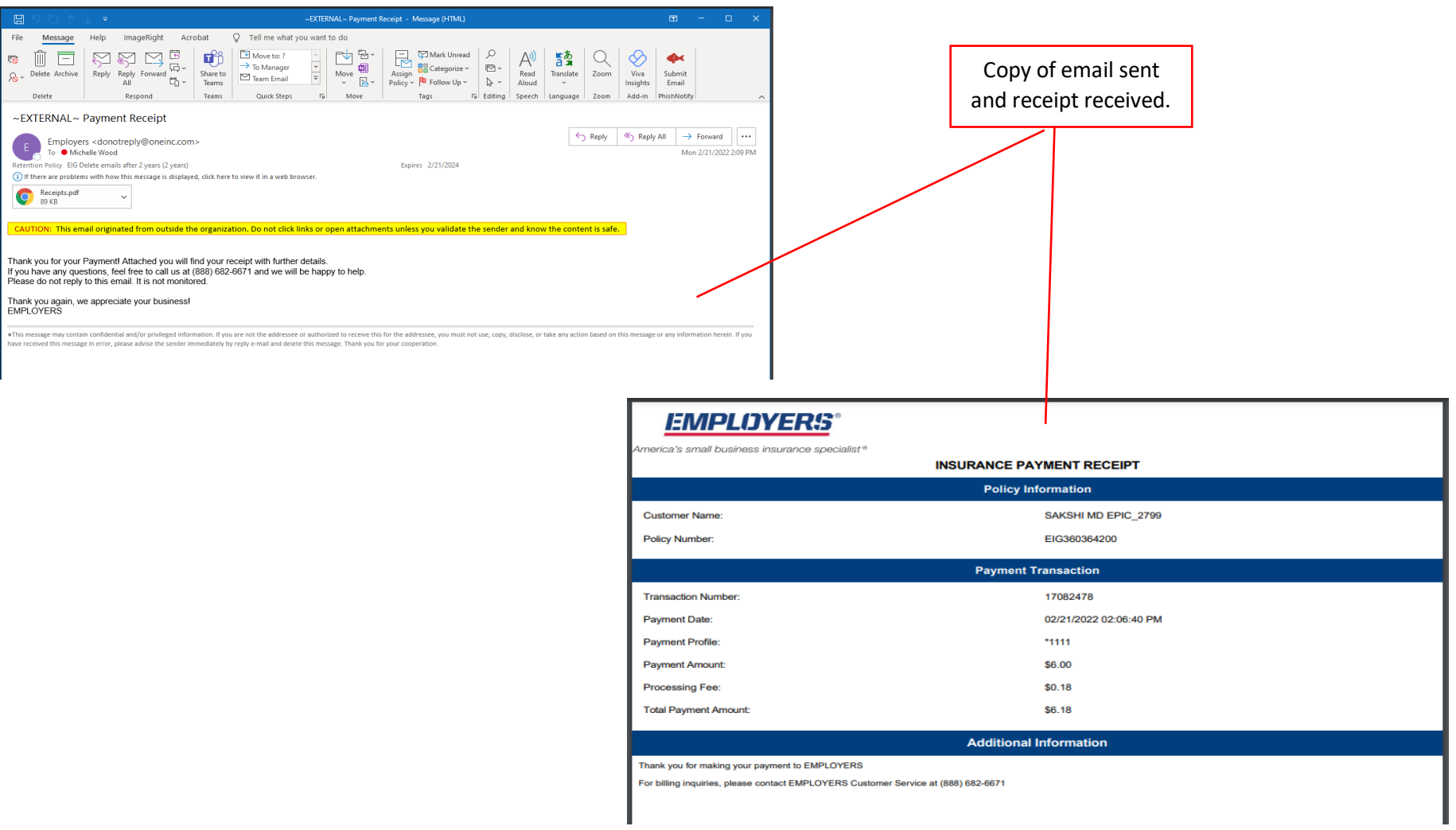

#### One Inc / eBilling Training Guide

#### **Step 5**: **Manage Payment Profiles — One Inc Module** - Agent and Policyholder View

You can manage any of your profiles, including editing a \*credit card expiration date, nickname, address, and zip code; adding and deleting profiles; and setting any of your profiles to be a default payment.

ACH payment profiles, including the nickname, cannot be edited. In order to edit, the profile must be deleted and re-added.

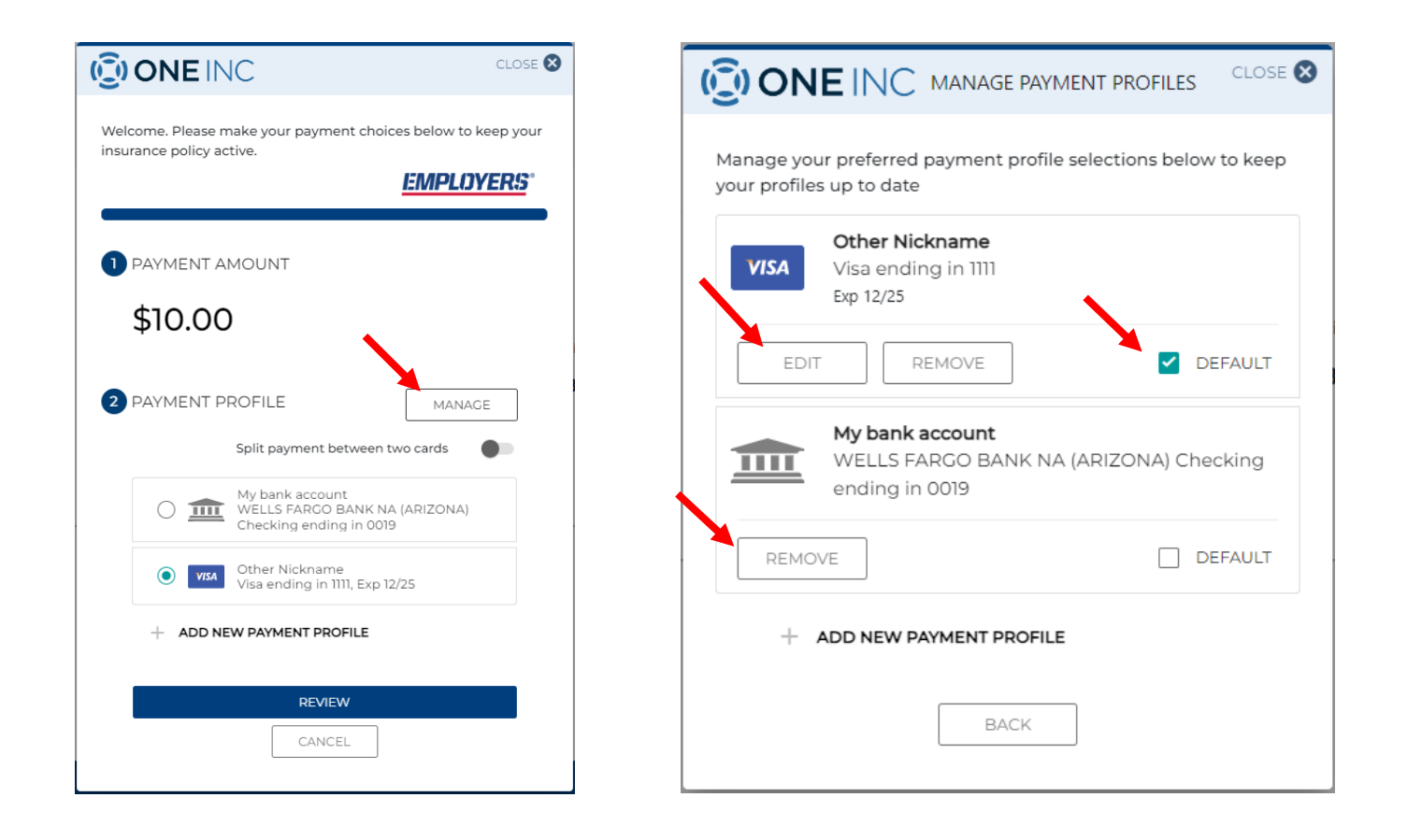

*\*Credit Card payments are not available in Connecticut* 

### One Inc / eBilling Training Guide

## **Step 5 Cont'd: Manage Payment Profiles — eBilling - Agency View**

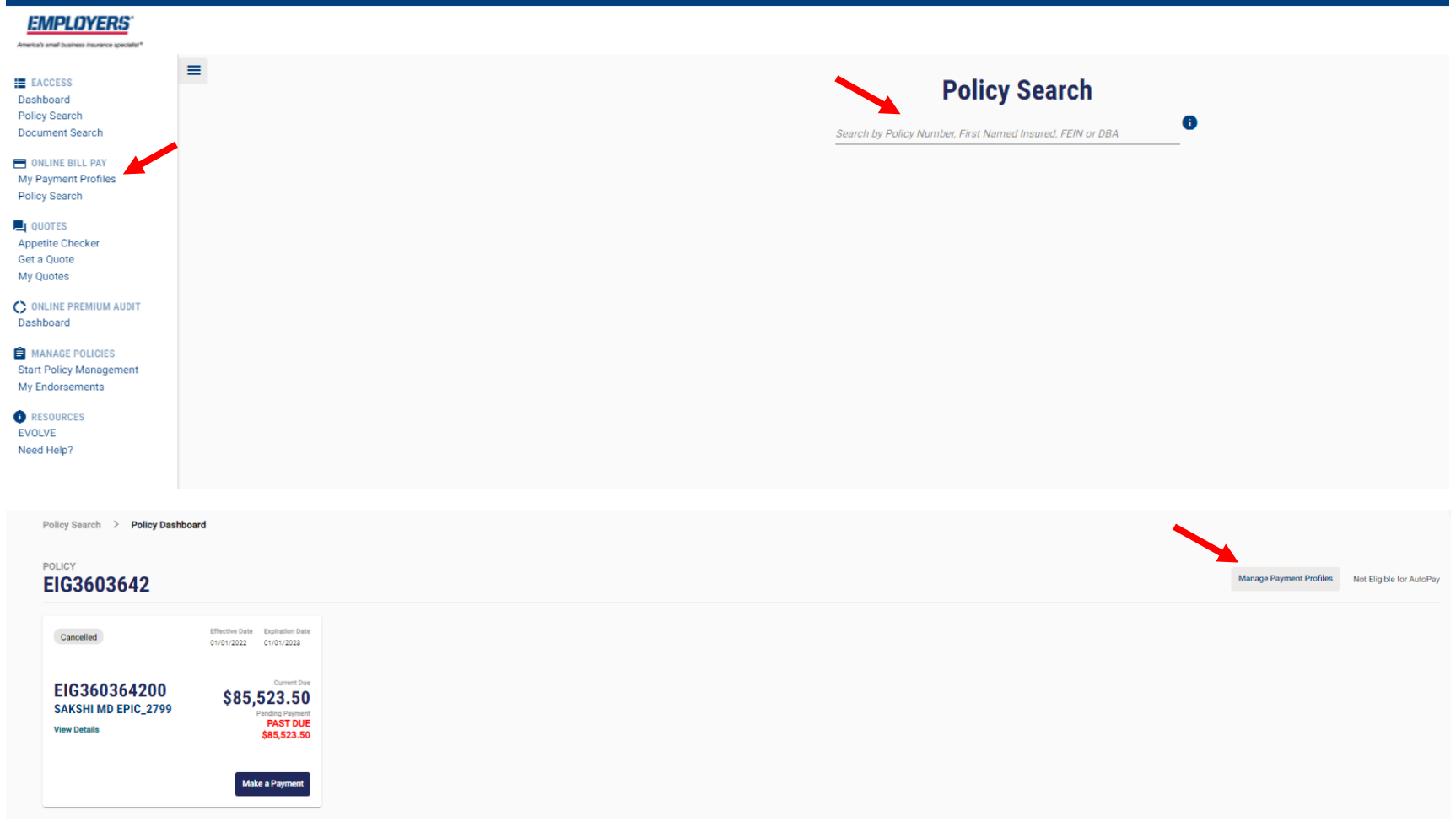

One Inc / eBilling Training Guide

**Step 5 Cont'd**: **Manage Payment Profiles — eBilling** – Policholder View

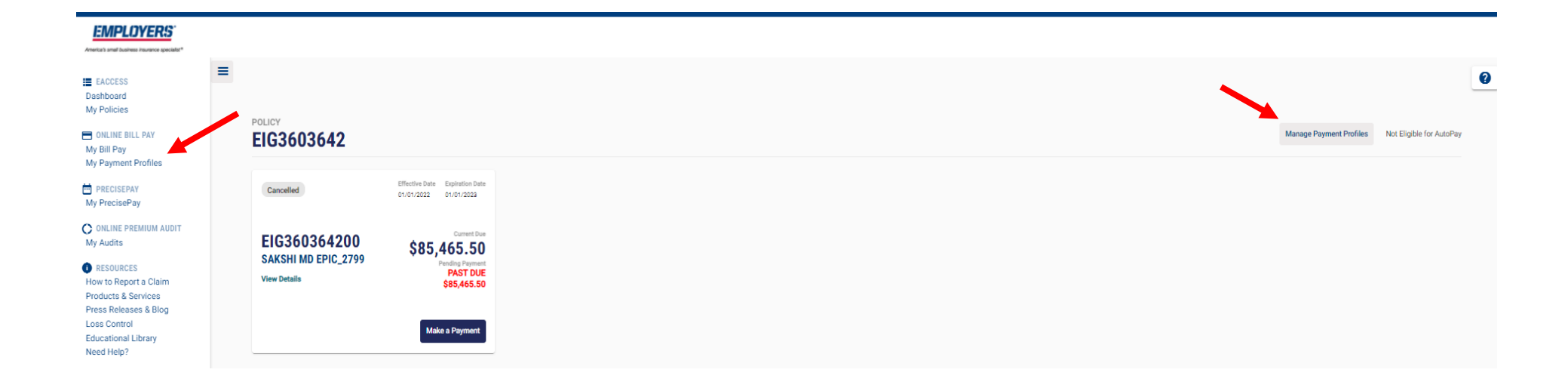

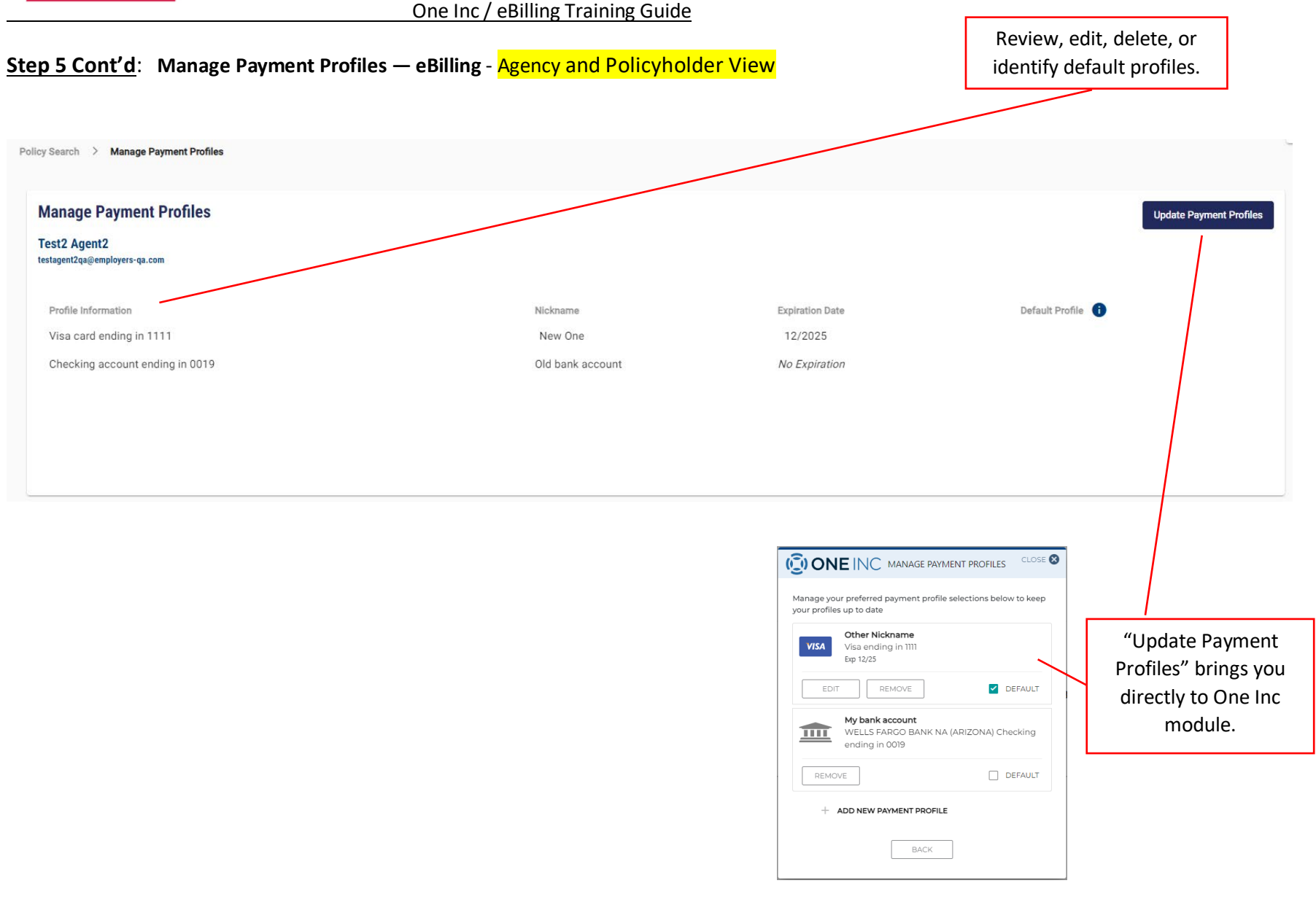

#### One Inc / eBilling Training Guide

### **Step 6**: **Split Payments** - Agent and Policyholder View

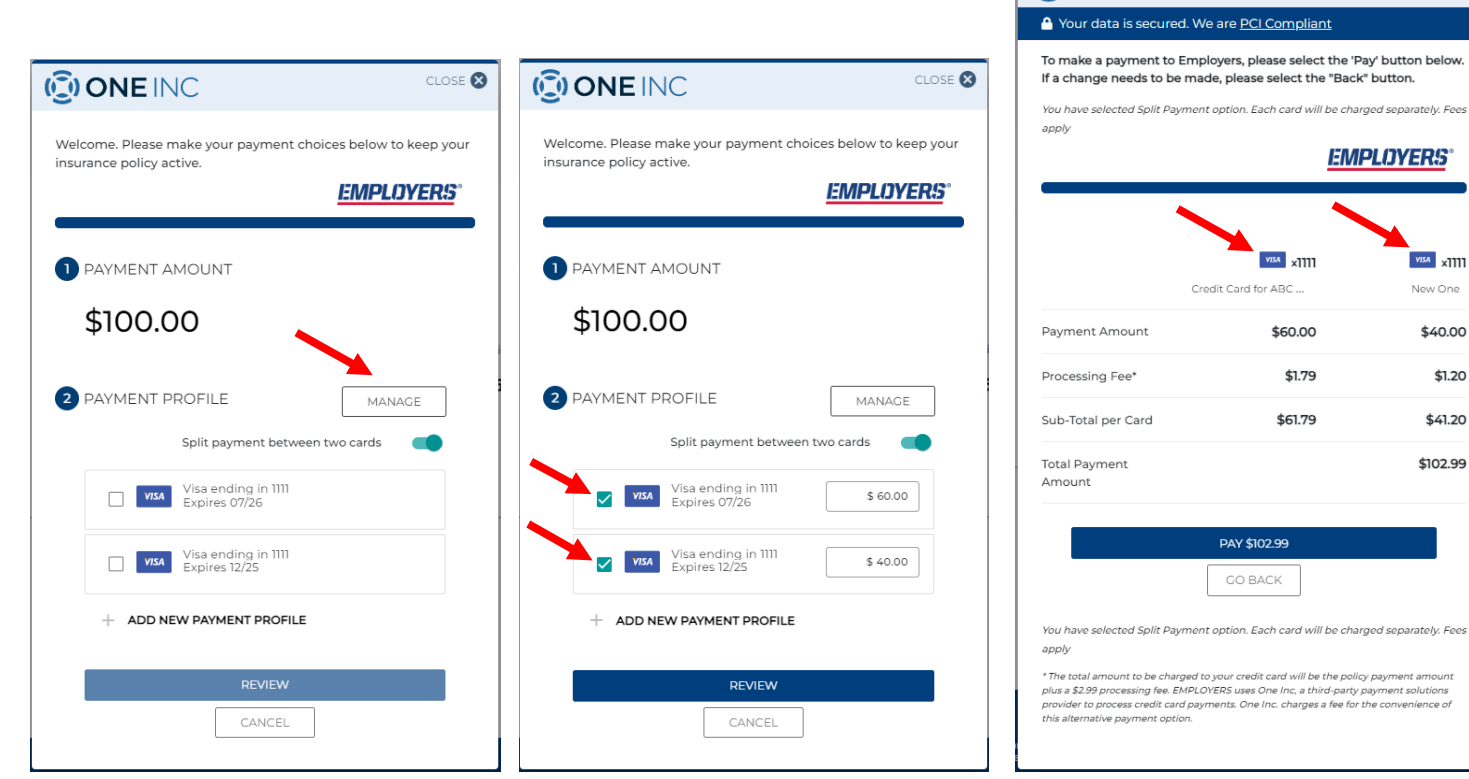

#### Split Payment Details

- Can adjust dollar amounts between different \*credit cards.
- Can only split between two \*credit cards.
- One email with two receipts will generate.

*\*Credit Card payments are not available in Connecticut* 

**CONEINC** 

CLOSE<sup>8</sup>

 $vars$   $x$ <sub>1111</sub> New One \$40.00 \$1.20 \$41.20 \$102.99

One Inc / eBilling Training Guide

# **Step 7**: **Autopay** - Agent and Policyholder View

**Agent Only View** 

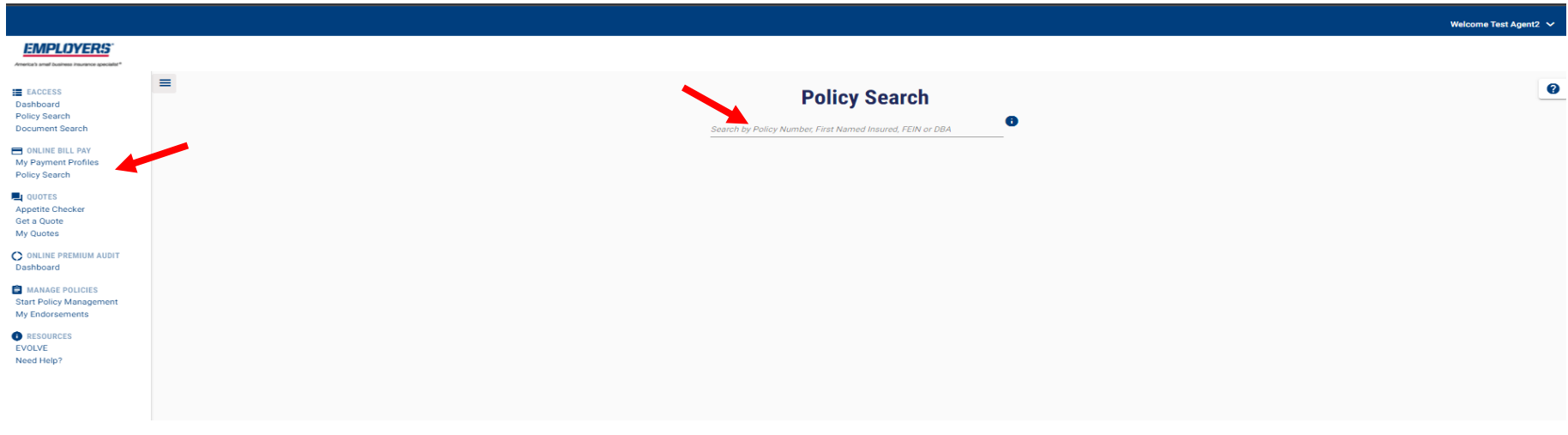

## Agent and Policyholder View

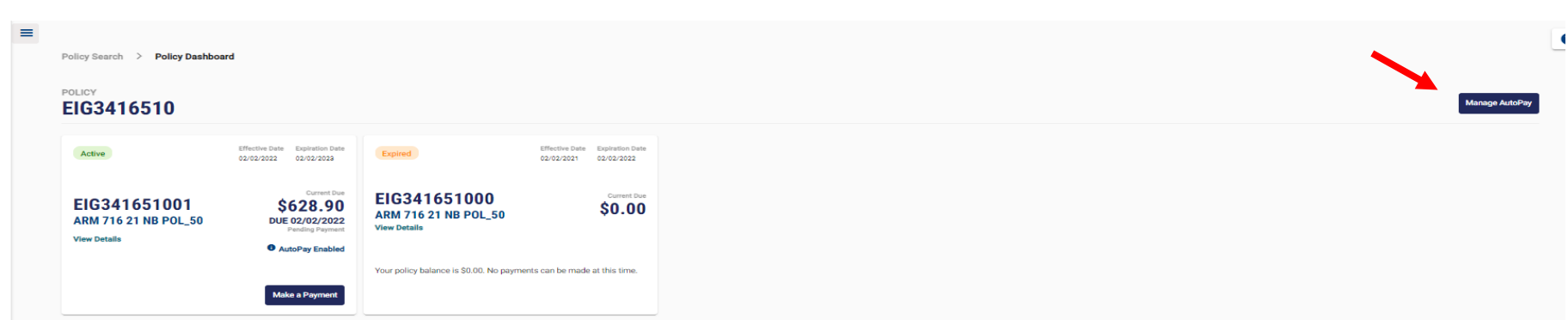

### **Step 7 Cont'd**: **Autopay** – ACH Policyholder Terms and Conditions

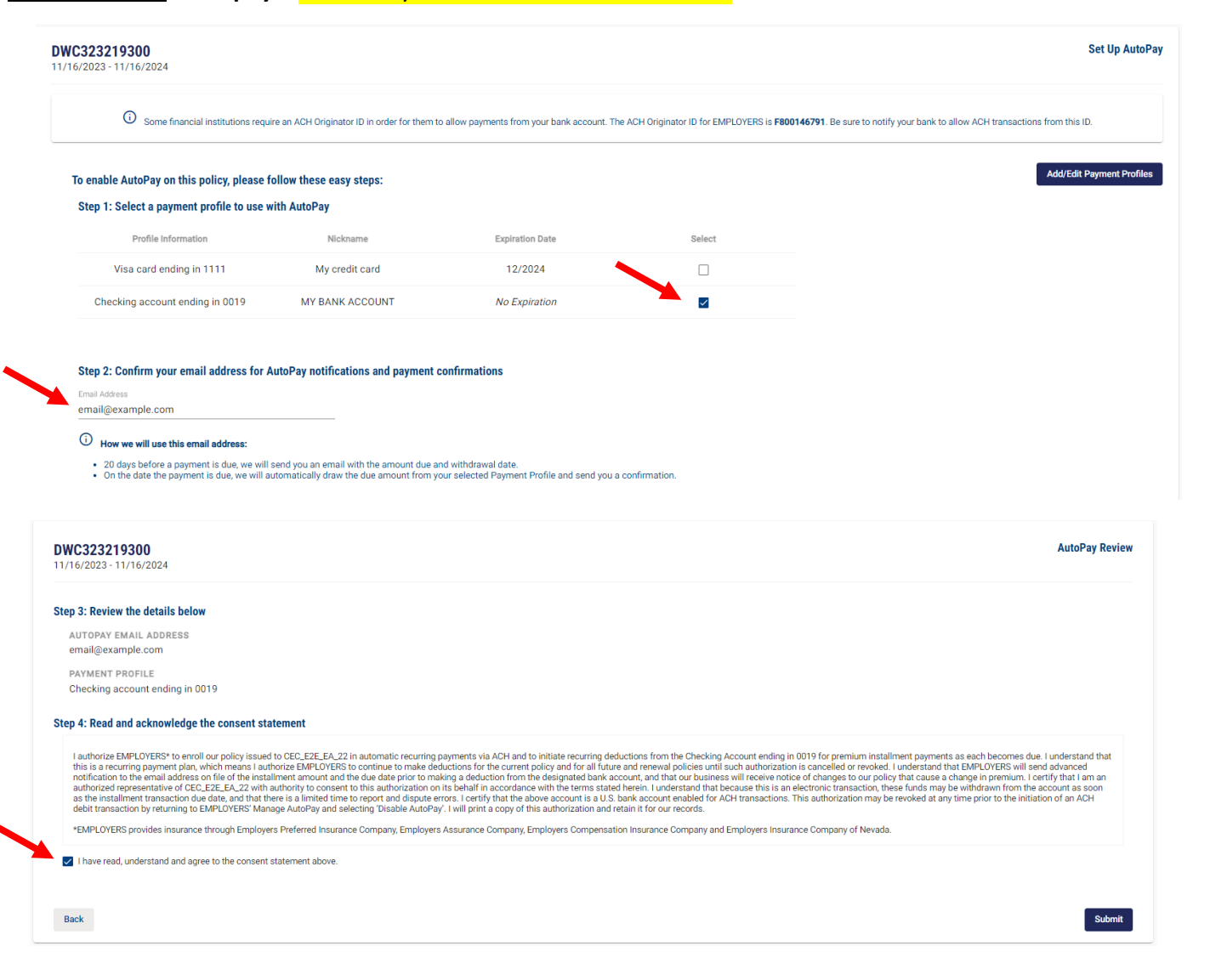

# **Step 7 Cont'd**: **Autopay** – ACH Agent Terms and Conditions

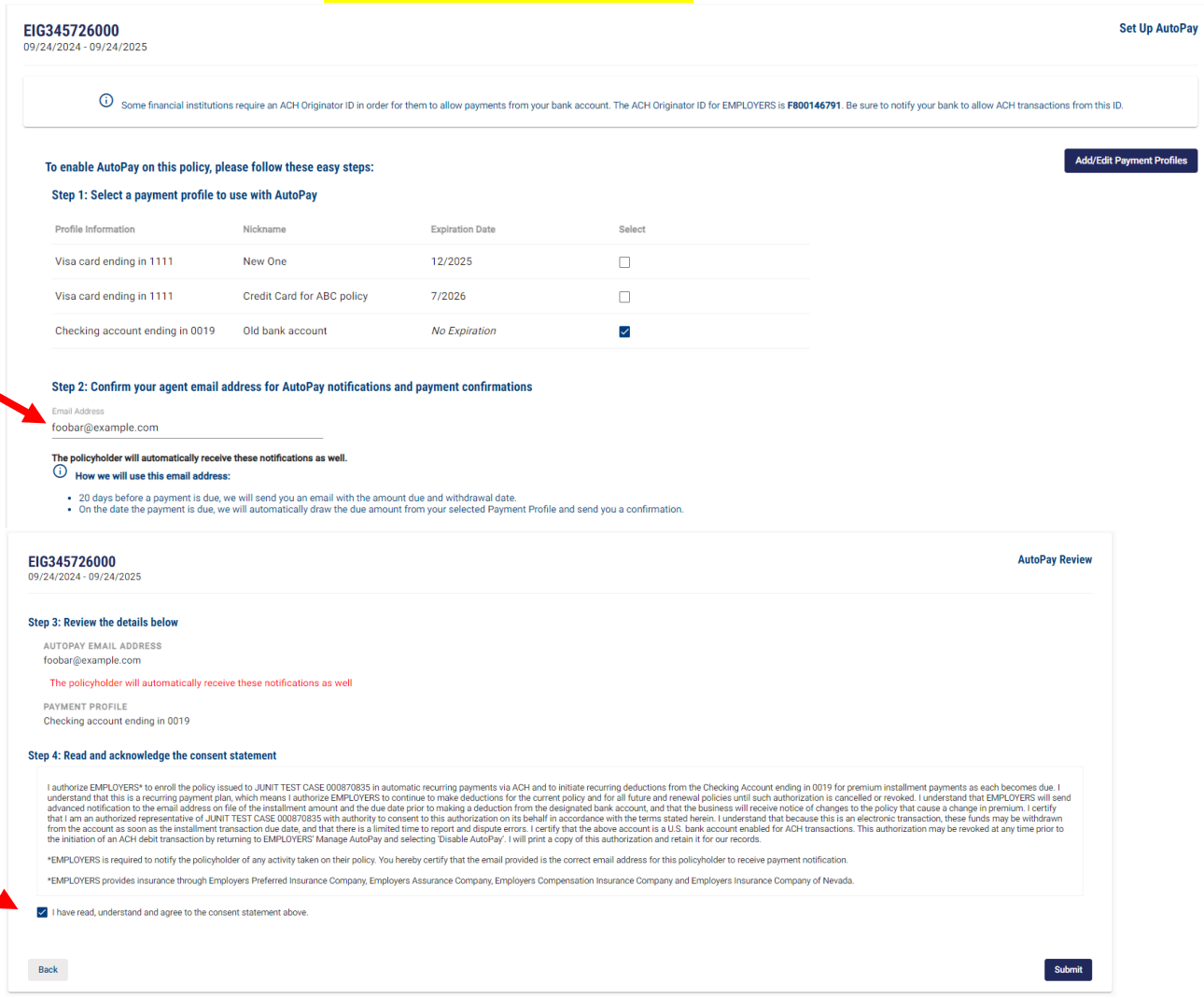

## **Step 7 Cont'd**: **Autopay** – \*Credit Card Policyholder Terms and Conditions

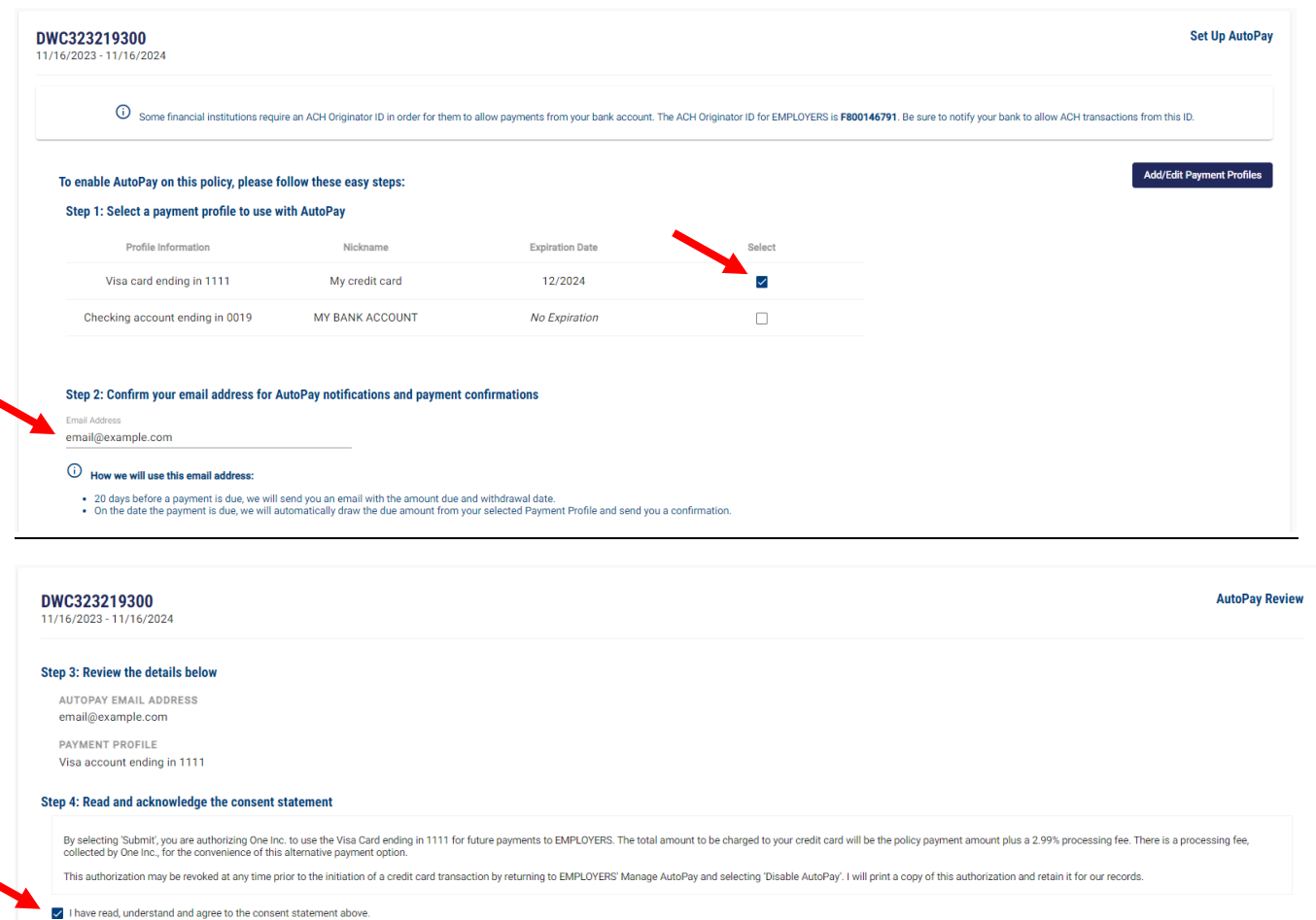

*\*Credit Card payments are not available in Connecticut* 

Back

Submit

## **Step 7 Cont'd**: **Autopay** – \*Credit Card Agent Terms and Conditions

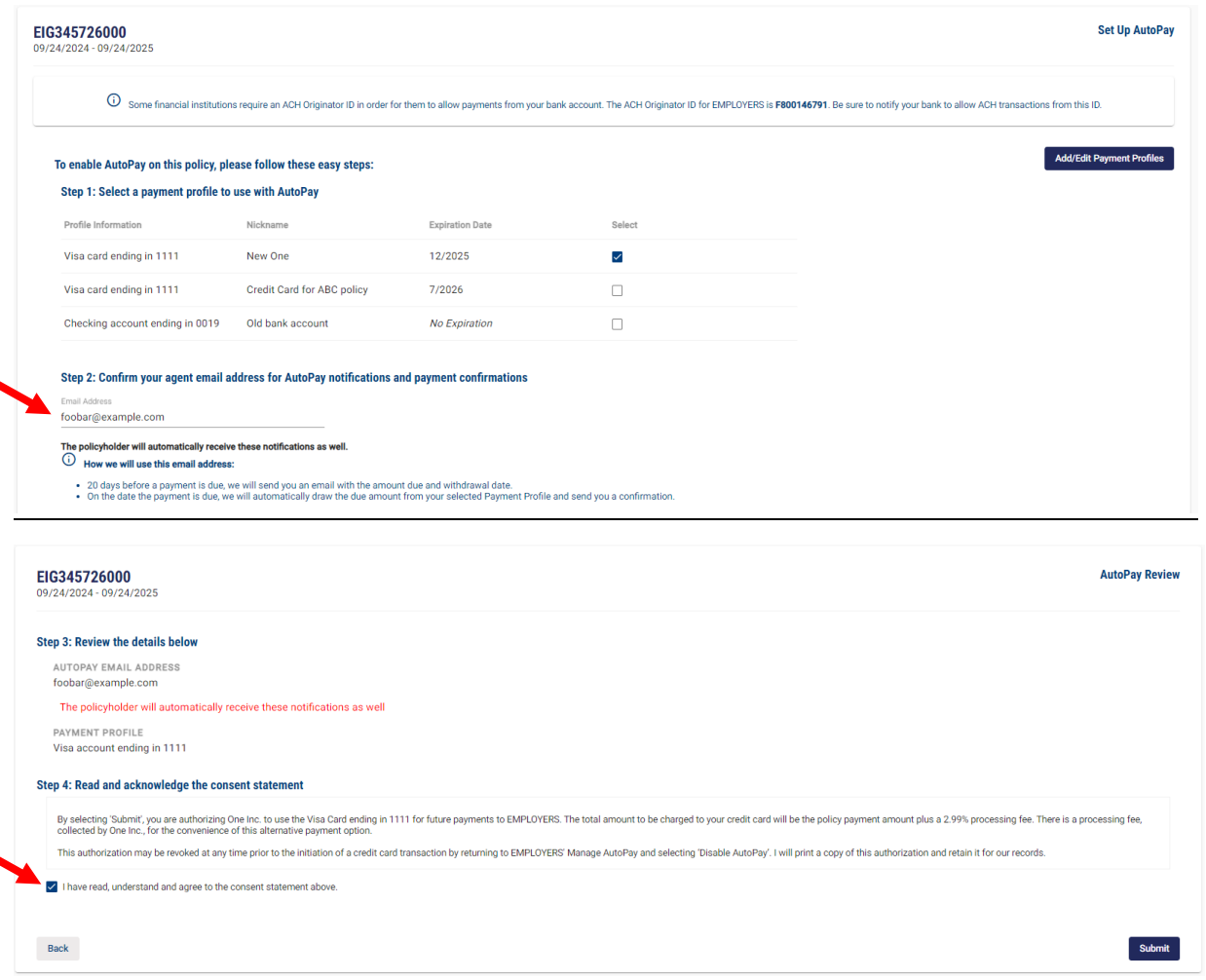

*\*Credit Card payments are not available in Connecticut* 

One Inc / eBilling Training Guide

# **Step 7 Cont'd: Autopay – Agent and Policyholder Confirmation**

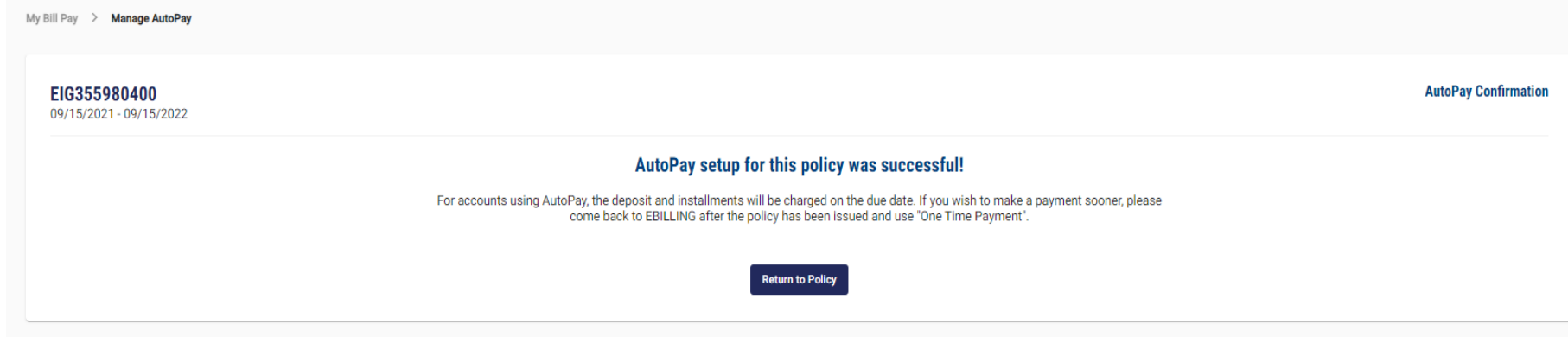

One Inc / eBilling Training Guide

## **Step 8**: **QuickPay** – Agent and Policyholder

Go to our homepage [www.Employers.com](http://www.employers.com/) and click on the "Make a Payment Button" on the top right of the screen and follow these prompts.

**Please note:** Only a one-time payment can be made through QuickPay, prior profiles that are set up cannot be accessed, and a new profile cannot be saved.

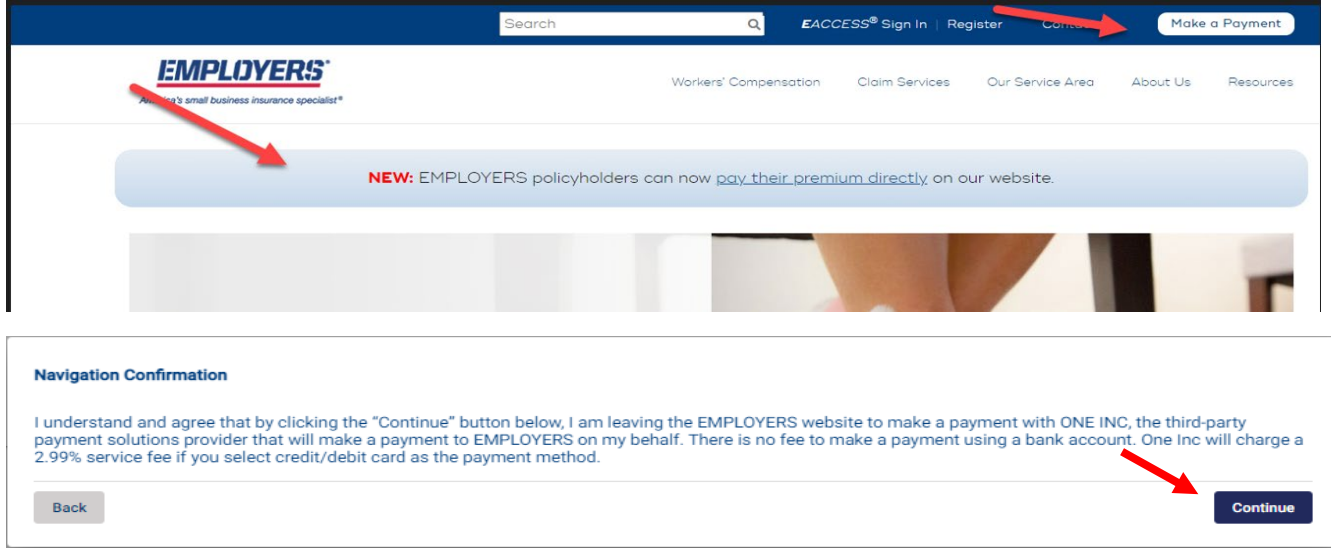

Enter your full 9 digit policy number and zip code and "Continue"

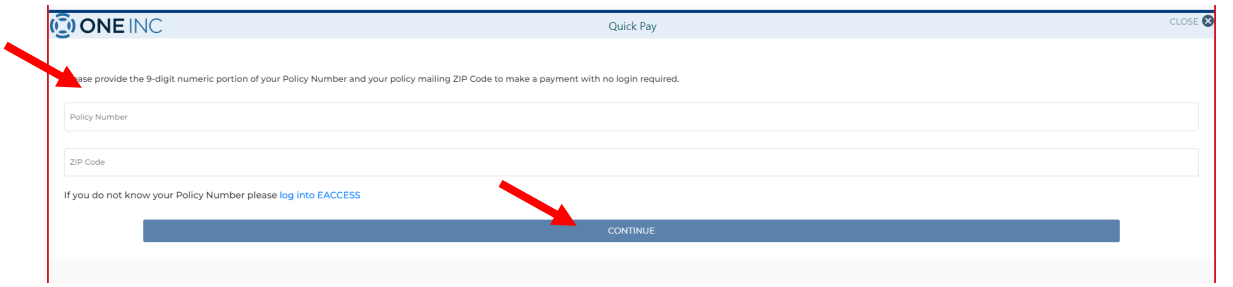

One Inc / eBilling Training Guide

## **Step 8 Cont'd**: **QuickPay** – Agent and Policyholder

Click "Edit" and make your payment choice

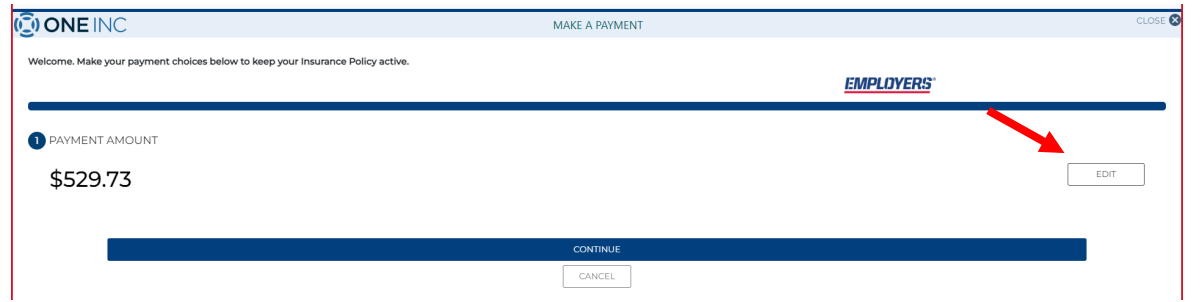

Choose payment amount option and click "ok"

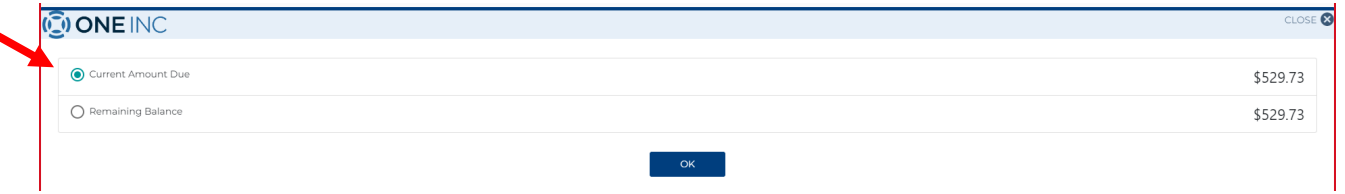

## Click "Continue"

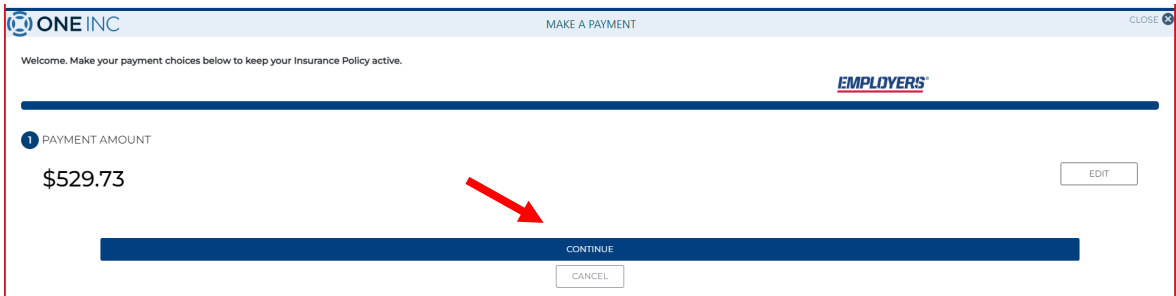

One Inc / eBilling Training Guide

## **Step 8 Cont'd**: **QuickPay** – Agent and Policyholder

Enter payment information

**Please note:** A payment profile cannot be saved through QuickPay

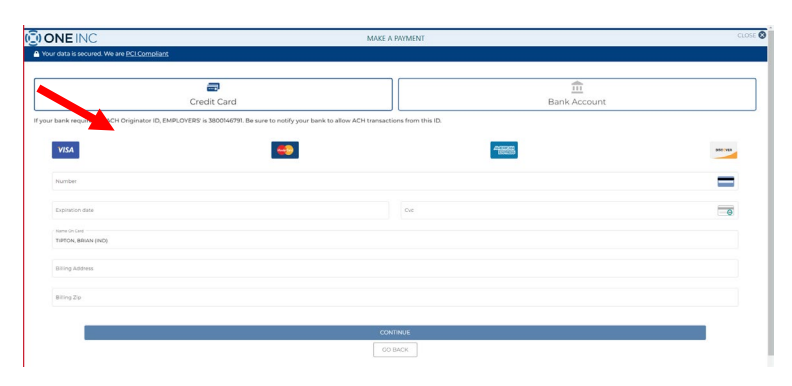

## Confirm and click "Pay"

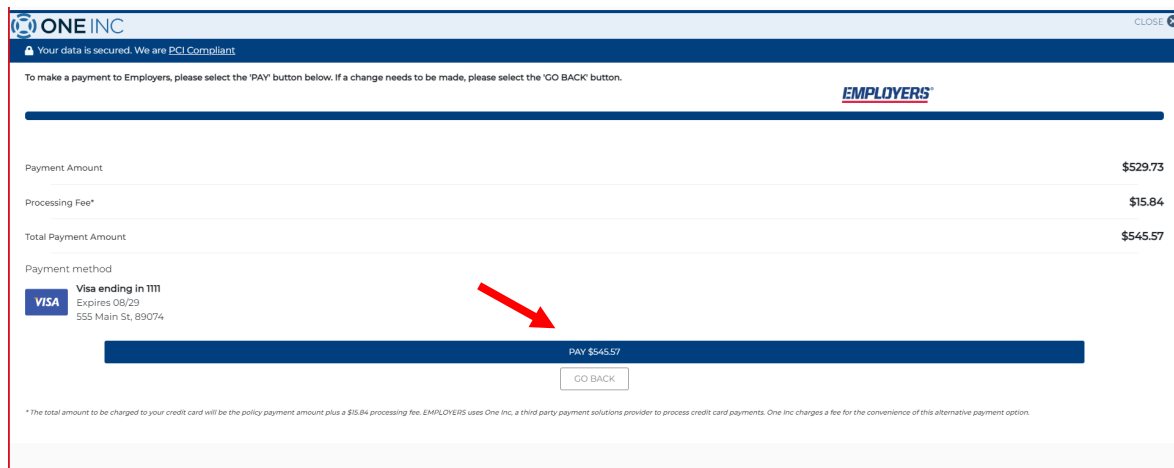

One Inc / eBilling Training Guide

# **Step 8 Cont'd**: **QuickPay** – Agent and Policyholder

Choose your receipt option

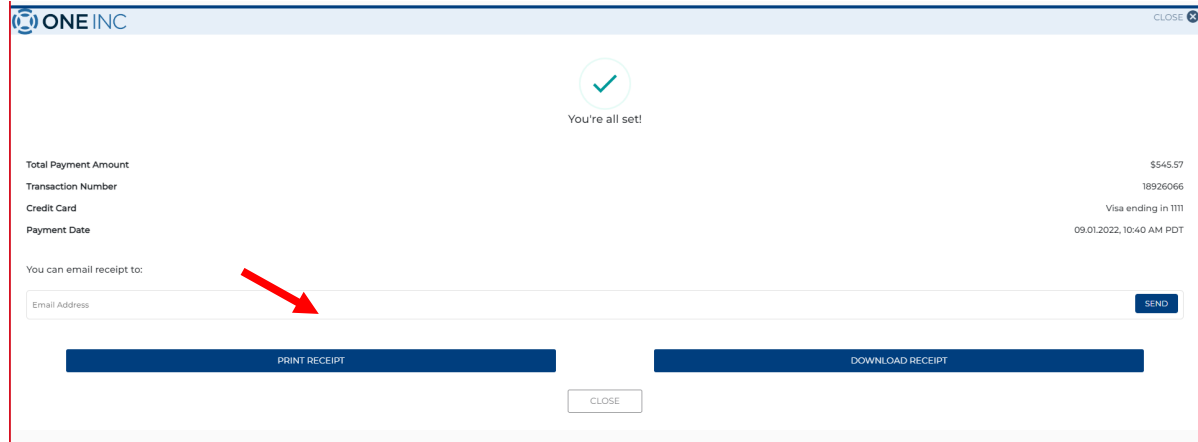

#### One Inc / eBilling Training Guide

## **Step 9**: **Pay-By-Link** – Agent and Policyholder

An agent and a Policyholder can contact Employers at 888.682.6671 and request from an associate, that a link be sent to their mobile phone or their email. The customer will click on the link and be prompted with the One Inc screen to make a payment. Please see Page 9 and follow next steps.

**Please note:** Only a one-time payment can be made, prior profiles that are already set up cannot be accessed, and a new profile cannot be created or saved.

**Step 10: IVR – Automated Pay by Phone – Agent and Policyholder** 

Dial: 888.682.6671 - Choose Option 1